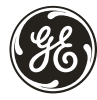

## GE Digital Energy

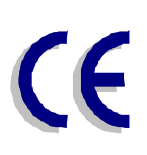

# SNMP/Web Interface

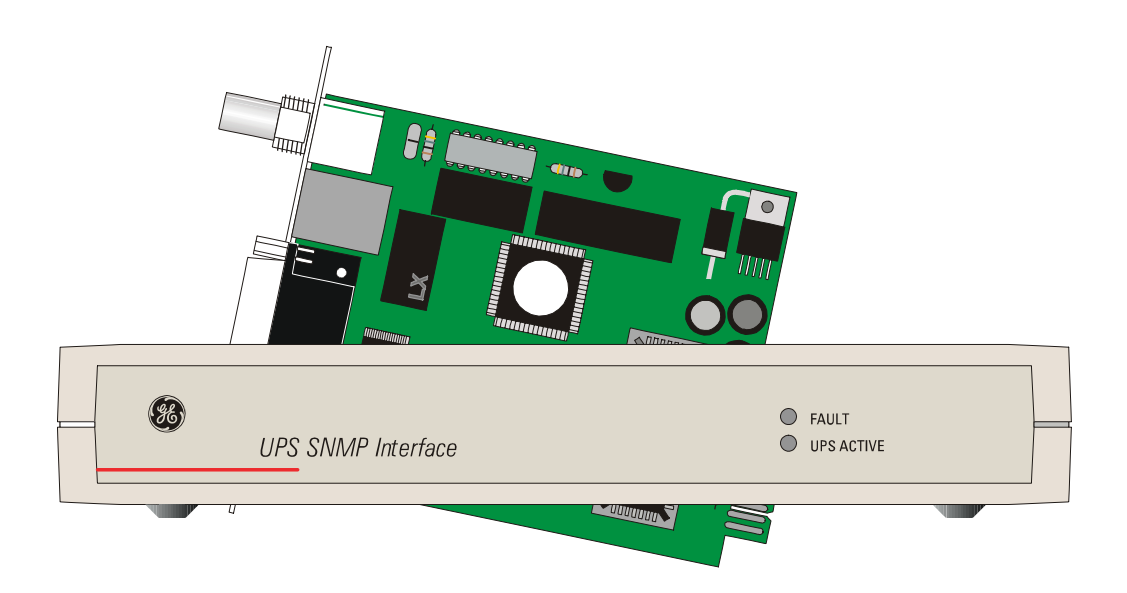

**GE Digital Energy**<br>General Electric Company CH – 6595 Riazzino (Locarno) Fax +41 (0)91 / 850 51 44

Telephone +41 (0)91 / 850 51 51<br>Fax +41 (0)91 / 850 51 44 www.gedigitalenergy.com

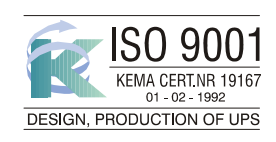

*SNMP/Web Interface Technology for the Digital World. ver 4.0 - GB* 

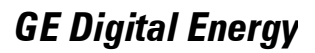

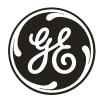

## GB  $\epsilon$

## **USER MANUAL**

## SNMP / Web Interface

Please read these instructions carefully before installation and use of the SNMP/WEB Interface. Keep this manual in a safe place for future reference.

## *CONTENTS*

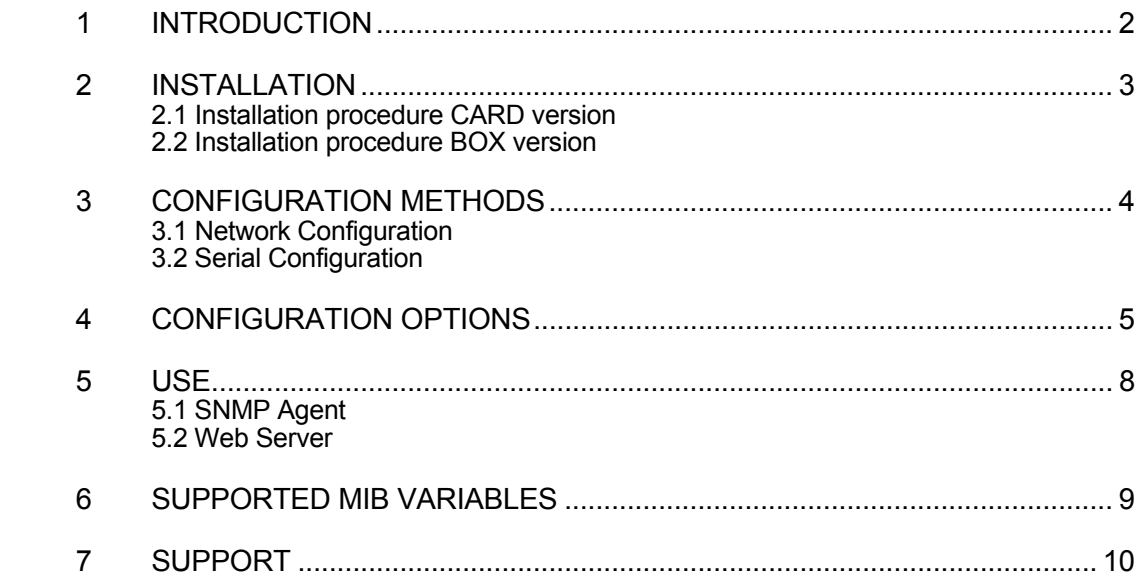

© General Electric Digital Energy*.* All rights reserved; reproduction without permission prohibited. This manual may be subject to change; no liability can be accepted for any error or omission.

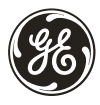

## **1 - Introduction**

## **1.1 Introduction**

The SNMP/Web Interface is designed to present the UPS information on the network.

The interface is available as a plug-in card and also as an external box.

Both products are identical, except that the external box additionally supports Contact Interface communication.

The interface provides the UPS information in two ways:

#### • **SNMP Agent**

The SNMP information complies to the standard UPS-MIB which is defined in RFC1628. This format allows one or more NMSs (Network Management System) to monitor, manage and control the UPS.

On top of that, General Electric Digital Energy network enabled protection software (PowerFLAG and PowerJUMP DataShield) can use this information to determine the state of the UPS in order to guarantee safe and orderly shutdown when needed.

### • **Web Server**

The UPS information is also available in HTML format. HTML is the basic language for internet communication. Every standard internet browser can be used to monitor and control the UPS using HTML from anywhere on the network or even from anywhere in the world when using the internet.

For more information about SNMP/Web Interface card please consult the software support pages on the General Electric DE website: www.gedigitalenergy.com.

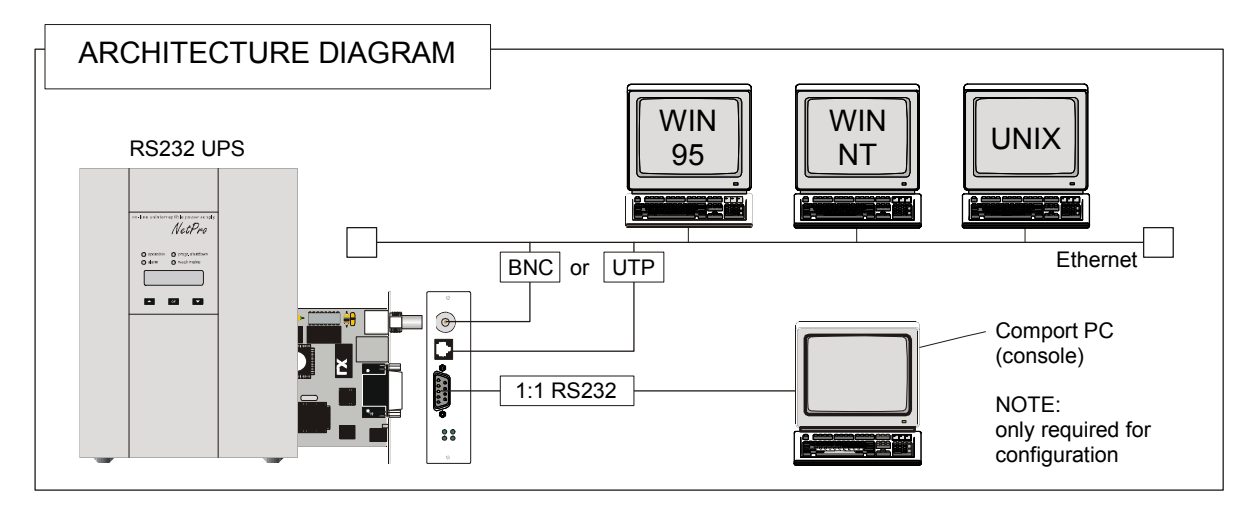

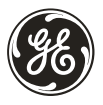

## **2 - Installation**

## **2.1 Installation procedure CARD version**

- 1. Switch off the UPS, and wait approx. 2 minutes.
- 2. Install the SNMP/WEB Interface card in the RS232 option slot.

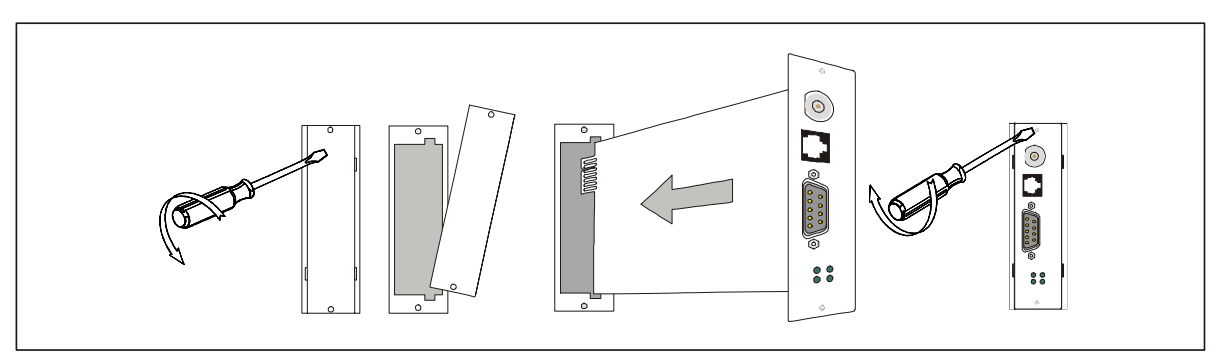

- 3. Make all necessary connections (see architecture diagram in chapter 1).
- 4. Switch on the UPS.

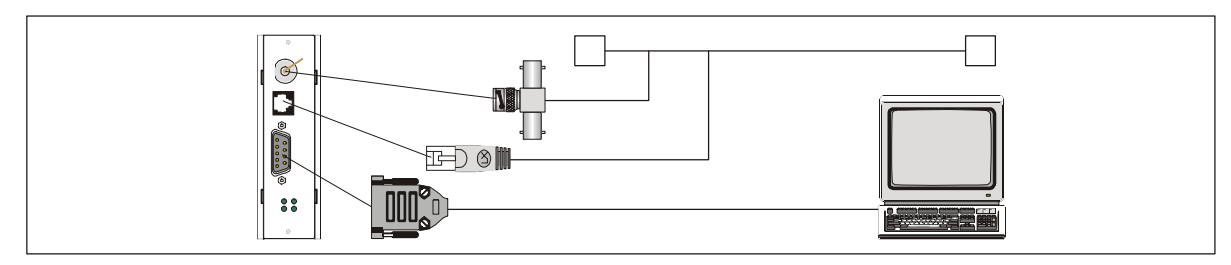

## **2.2 Installation procedure BOX version**

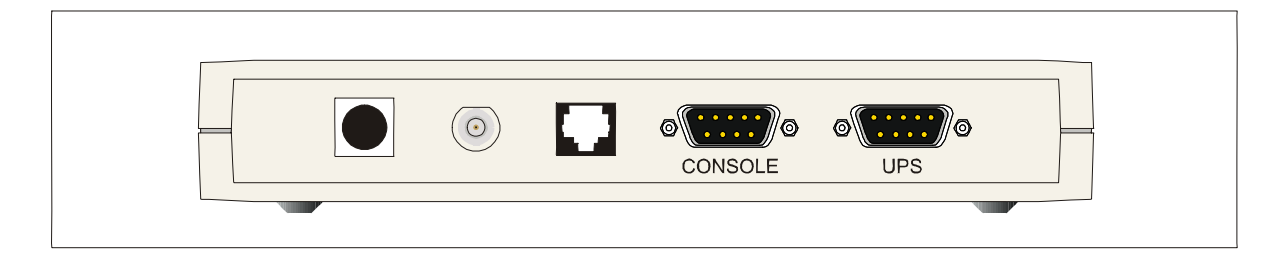

- 1. Connect the network cable to the box: BNC or RJ45 connector.
- 2 Connect the UPS to the SNMP/WEB Interface box (Sub-D connector "UPS") using the cable provided with the UPS (VIC/23 or IMV-I) for intelligent communication. For using the Contact Interface communication to an General Electric DE UPS a VIC-25 or IMV-C cable is required.
- 3. Connect the power to the box (most left connector). Make sure that the SNMP/WEB Interface box is powered by the UPS!
- 4. The green LED will flash to indicate that the connection to the UPS is established. In case the LED is continuously on, you will need to check the cabling to the UPS.

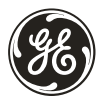

## **3 - Configuration Methods**

Configuration of the SNMP/Web Interface can be done in two ways: via the network (section 3.1) or using a serial connected computer with a terminal emulation program (section 3.2). To fully configure the SNMP/Web Interface over the network a BOOTP or DHCP server needs to be installed.

## **3.1 Configuration over the network**

The factory default way of retrieving an IP-address is by using BOOTP.

Since most DHCP servers support also BOOTP it will also work in a DHCP environment.

On the SNMP/WEB Interface you will find a sticker with its MAC-address that needs to be configured in the BOOTP/DHCP server. After assigning the IP-address to this MAC-address in the BOOTP/DHCP server the SNMP/WEB Interface needs to be rebooted to retrieve this IP-address. For a reboot press the reboot button on the card or remove the power from the box for a few seconds.

Configuration of the other parameters can be performed by use of either a telnet program or by using a Web-browser.

The default loginname and password are both 'GE' (in capitals). After having passed the login info the configuration screen will appear.

For security reasons we suggest to change the default loginname and password immediately!

Please proceed with chapter 4.

## **3.2 Configuration via a serial connection**

Connect the SNMP/Web Interface to the computer using a standard 1:1 serial cable. Run a terminal simulator like Windows Terminal or Hyperterminal. Configure your terminal simulator to the following settings: 9600 bps, 8 data bits, 1 stop bit, none parity check, none flow control. Terminal emulation: VT-100

Establish a connection and press <enter>. The configuration screen will appear.

Please proceed with chapter 4.

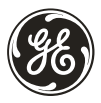

## **4 - Configuration Options**

The below shown configuration screen is used when configuring the SNMP/WEB Interface using the telnet method (3.1) and serial method (3.2).

1. After the instructions in either 3.1 or 3.2 have been executed the following screen will appear:

```
---<<Current configuration>>-----[MAC=00:a2:3a:ef:a0:3a]----- 
[IP=192.168.200.20] [mask=255.255.255.0] [gateway=0.0.0.0] 
------------------------------------------------------------- 
1. boot-method = [bootp] 
2. ip-address = [10.10.10.10] 
3. subnet mask = [255.255.255.0] 
4. broadcast = [255.255.255.255]
5. gateway = [0.0.0.0] 
6. traps=[0.0.0.0] [0.0.0.0] [0.0.0.0] [0.0.0.0] 
7. get-community = [public] 
8. set-community = [public] 
9. trap-community = [public] 
A. sys-contact = [The contact person for this agent] 
B. sys-name = [The administrative name of the agent]
C. sys-location = [The Physical location of the agent] 
D. upsName = [The administrative name of the connected UPS]
E. upsAttachedDev = [The type of equipment connected to the UPS] 
F. snmpport = [161]G. Telnet server = [on] 
H. Http server = [on] 
I. Telnet/Http username = [GE] 
J. Telnet/Http password = [enabled] K.reboot L.logout M.ping N.help 
GE>
```
*The settings shown are the settings of the current active configuration.* 

Although the configuration screen of the Web-server looks slightly different it offers the same functionality except for the ability to ping a remote host.

Please note that settings of the contact information details is done in the identification screen of the Web-server.

Using the Telnet/Serial menu you can enter the necessary values in each field by typing the menu item number/character instead of the complete parameter name.

Also partial names which are unique are accepted:

Examples: ip-address 19.7.6.222 [Enter] or 2 19.7.6.222 [Enter] or ip 19.7.6.222[Enter]

> sys-contact John [Enter] or 9 "John Johnson" [Enter] or sys-c John [Enter]

- 2. Enter the necessary value in each field.
- 3. Press <K> to reboot the agent.
- 4. Press <M> to ping another host to check the network connection.
- 5. In case of configuration via a serial connection disconnect the RS232 cable from the SNMP / WEB Interface.

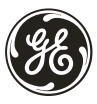

## **Explanation of configuration parameters**

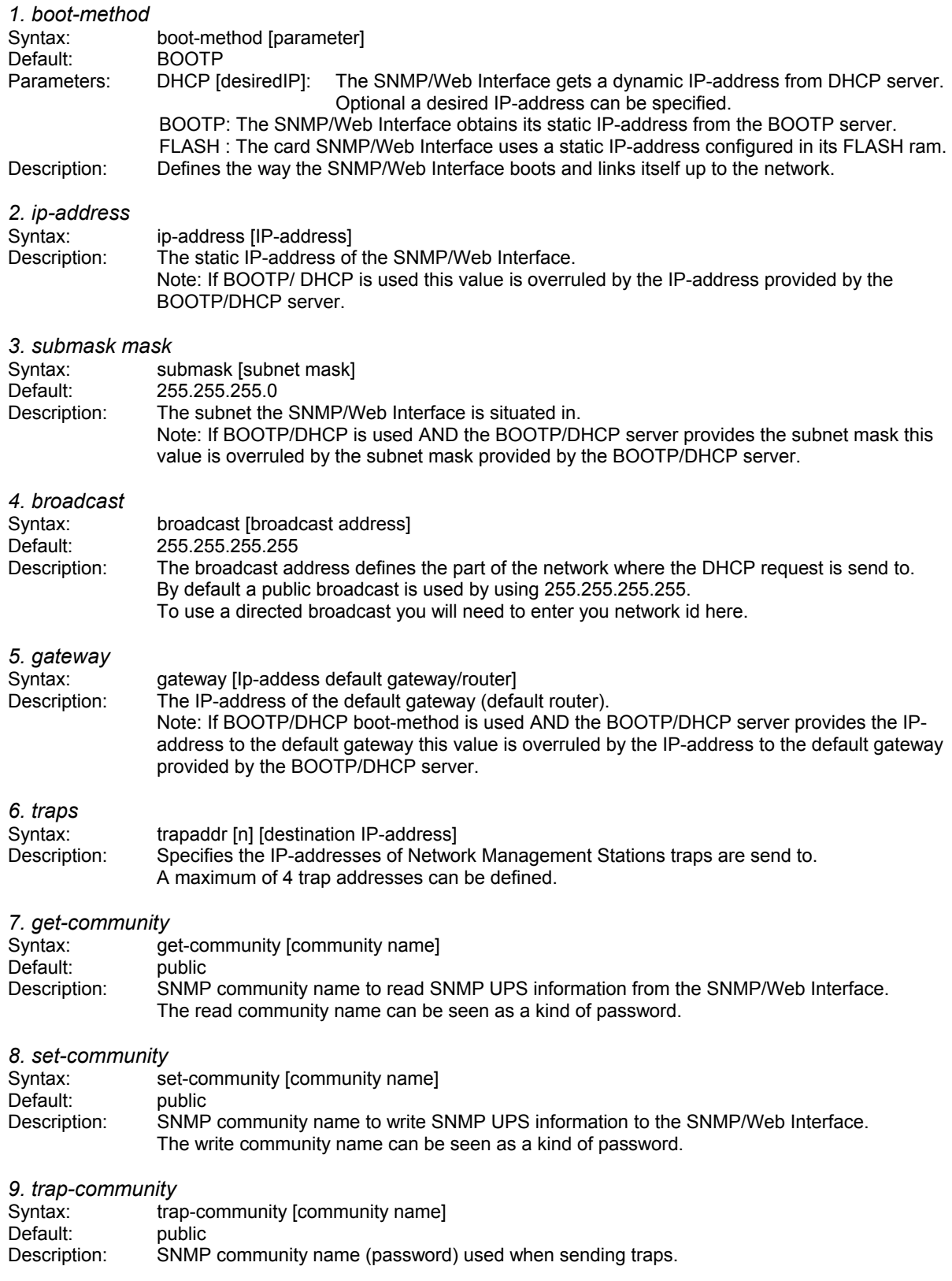

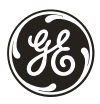

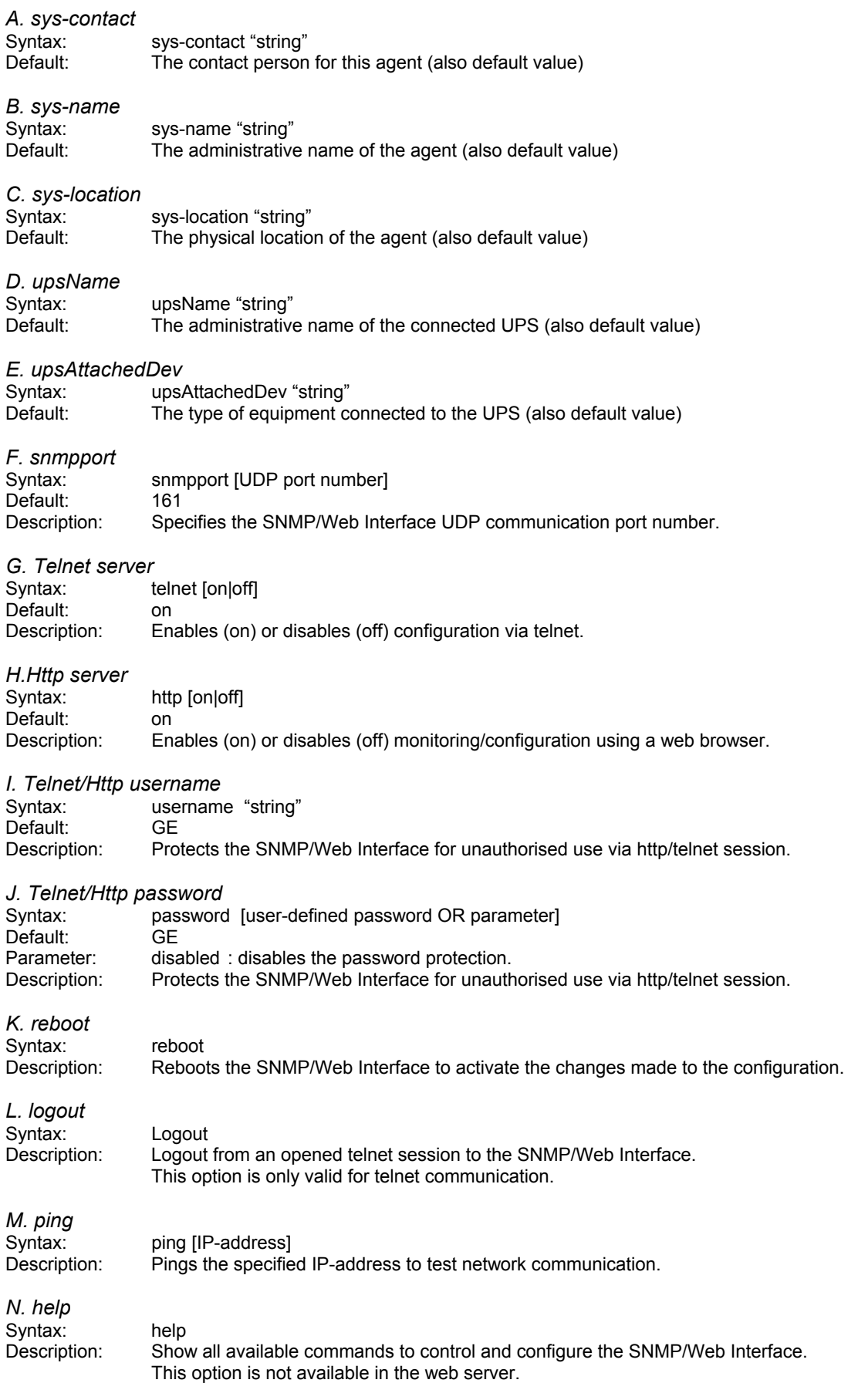

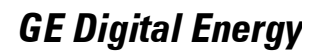

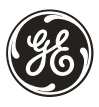

## **5 - Use**

### **5.1 SNMP Agent**

The SNMP agent can be used in two situations:

#### • **NMS (Network Management Software)**

The SNMP/WEB Interface allows you to monitor a UPS with any NMS (eg. Tivoli, HP-Openview or CA Unicenter) to detect and react on any status change of the UPS. For this type of application the SNMP/WEB Interface needs to be configured to send traps to the computer on which the NMS runs.

Up to four different trap addresses are configurable.

#### • **Protection software**

Besides monitoring a locally connected UPS, protection software can also monitor the status of a UPS via the network when it has an SNMP/WEB Inteface installed. This creates the ability to configure very flexible protection schemes.

A typical example is an application server which is depending on a database server. The protection software on the application server will detect a power failure on the database server and will start to close all database connections before the database server itself shuts down.

#### **5.2 Web Server**

The built-in web server functionality enables the user to monitor and control the UPS with use of a standard internet browser. The offered information of the web server gives a complete and detailed status overview in a very user friendly way. Besides measurement values of the UPS the complete configuration can be done via the web browser.

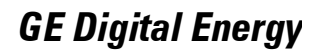

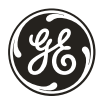

## **6 - Supported MIB Variables**

#### **MIB VARIABLE**

==== IDENTIFICATION Group ==== UpsIdentManufacturer UpsIdentModel UpsIdentUPSSoftwareVersion UpsIdentAgentSoftwareVersion upsIdentName upsIdentAttachedDevices

==== BATTERY Group ==== UpsBatteryStatus UpsSecondsOnBattery UpsEstimatedMinutesRemaining UpsEstimatedChargeRemaining UpsBatteryVoltage UpsBatteryCurrent UpsBatteryTemperature

 $====$  INPUT Group  $====$ UpsInputLineBads UpsInputNumLines UpsInputFrequency UpsInputVoltage upsInputCurrent upsInputTruePower

==== OUTPUT Group ==== UpsOutputSource UpsOutputFrequency UpsOutputNumLines UpsOutputVoltage UpsOutputCurrent UpsOutputPower UpsOutputPercentLoad

 $====$  ALARM Group  $====$ upsAlarmsPresent

==== CONTROL Group ==== UpsShutdownType UpsShutdownAfterDelay UpsStartUpAfterDelay UpsRebootWithDuration UpsAutoRestart

#### **POSSIBLE ALARMS**

 $====$  ALARM ID  $====$ UpsAlarmBatteryBad UpsAlarmOnBattery UpsAlarmLowBattery UpsAlarmDepletedBattery UpsAlarmTempBad UpsAlarmInputBad UpsAlarmOutputBad UpsAlarmOutputOverload UpsAlarmOnBypass UpsAlarmBypassBad UpsAlarmOutputOffAsRequested UpsAlarmUpsOffAsRequested UpsAlarmChargerFailed UpsAlarmUpsOutputOff UpsAlarmUpsSystemOff UpsAlarmFanFailure UpsAlarmFuseFailure upsAlarmGeneralFault upsAlarmDiagnosticTestFailed upsAlarmCommunicationsLost upsAlarmAwaitingPower upsAlarmShutdownPending upsAlarmShutdownImminent upsAlarmTestInProgress

#### **SUPPORTED TRAPS**

 $====$  TRAP TYPE  $====$ upsTrapOnBattery upsTrapTestCompleted upsTrapAlarmEntryAdded upsTrapAlarmEntryRemoved

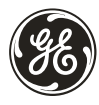

## **7 - Support**

## **7.1 First line support**

Please contact your local *General Electric Digital Energy* distributor for any problem with installation or use.

### **7.2 Internet Support**

On-line support is also possible on request if your computer has access to the Internet.

### **7.3 Web Server Support**

We will publish updates and patches on our Web server.

#### **WWW.GEDIGITALENERGY.COM**

We have a Web server running at www.gedigitalenergy.com. With your favourite WEB browser you can access the latest information of *General Electric Digital Energy* and the products.